## Important: use a browser other than Internet Explorer.

From the UCCS homepage, select tools and then Office 365 Email

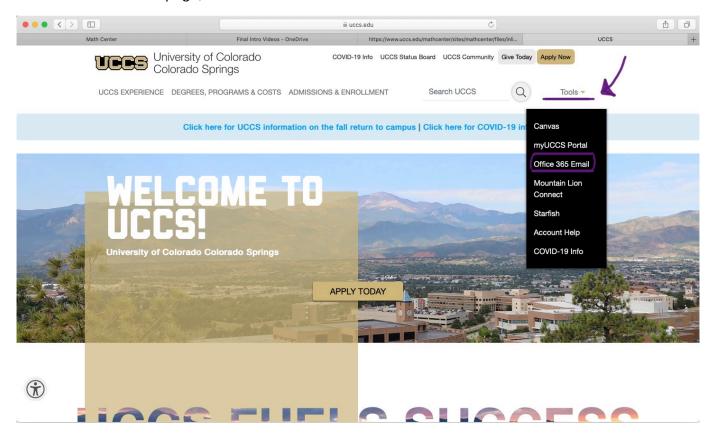

Select the Apps button (top left) and the list of apps will appear. Select Teams. You can also download and use the app for a better experience.

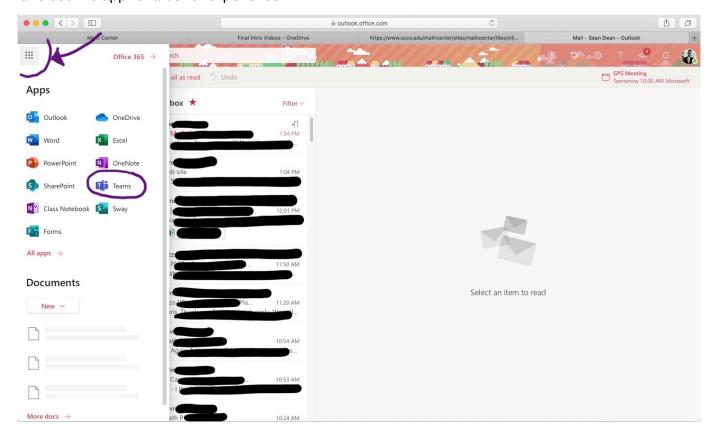

Once you've logged in to Microsoft Teams, you need to search for the Tutor or PASS team. Your teams will be organized as a list or grid. The join or create button is located ...

## In List View:

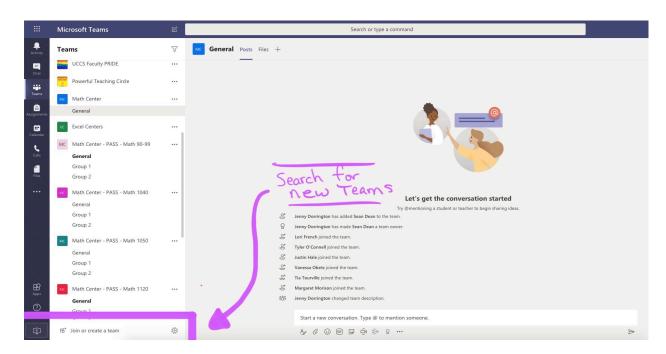

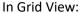

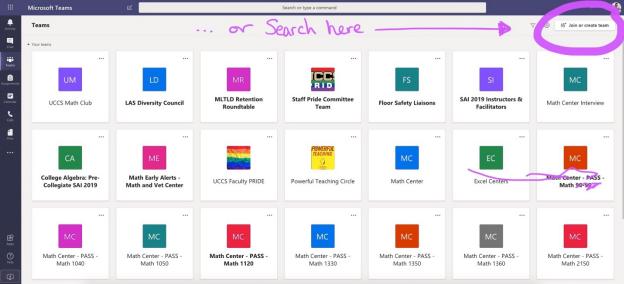

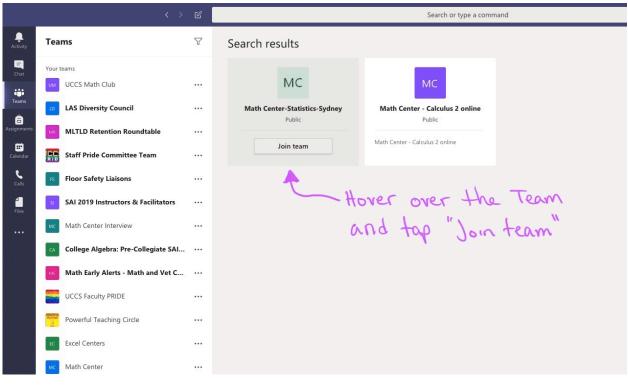

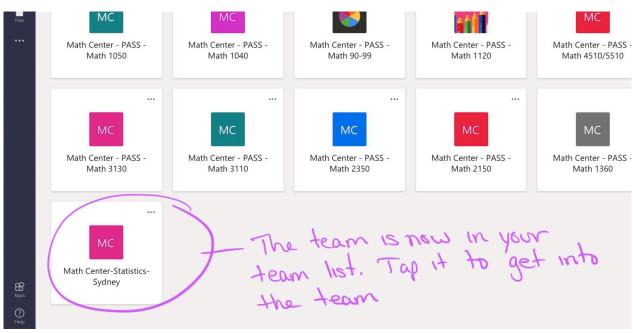